# **HANDLEIDING VERHALEN INVOEREN WWW.GEHEUGENVANOOST.NL STAP 1: LOG IN**

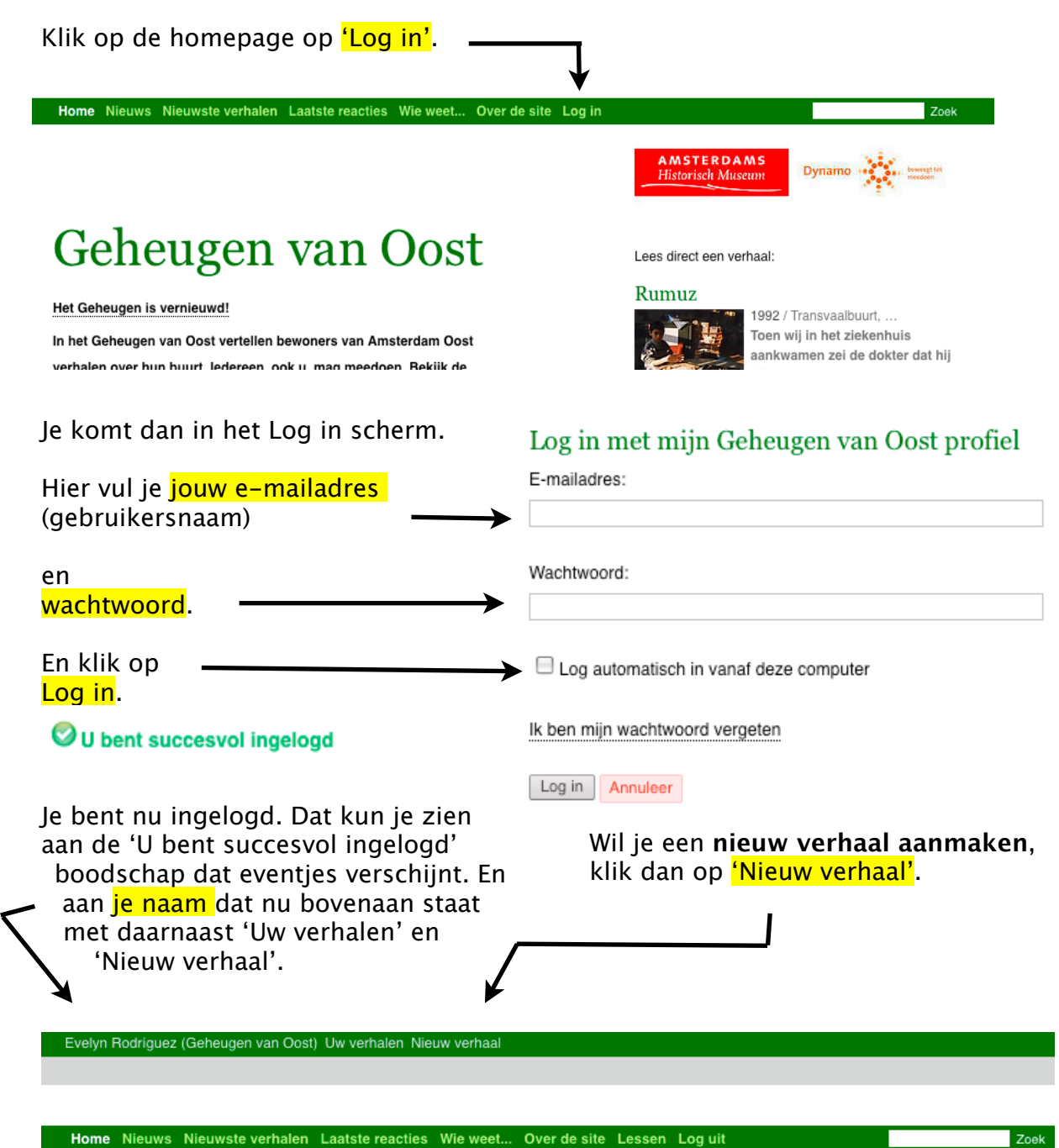

Onder 'Uw verhalen' vind je een overzicht van alle verhalen en personen die je hebt aangemaakt. Wil je een verhaal of persoon aanpassen, dan kun je in deze lijst het verhaal of de persoon opzoeken en op 'Bewerken' klikken om er verder aan te werken.

Als je bent ingelogd, dan zie je ook een knop 'Lessen'. Hier vind je de handleidingen van de trainingen en voorbeelden van themalijsten voor interviews.

# **STAP 2: EEN NIEUW VERHAAL AANMAKEN**

Nadat je op de homepage op 'Nieuw verhaal' hebt geklikt, kom je op de verhaalaanmaak pagina. Maar eerst moet je nog op '+verhaal' klikken.

# Nieuw verhaal

+ verhaal  $\blacklozenge$ 

Je komt nu op de verhalenpagina. Hier kun je alles invoeren (op de volgende pagina's krijg je meer uitleg over de verschillende stappen).

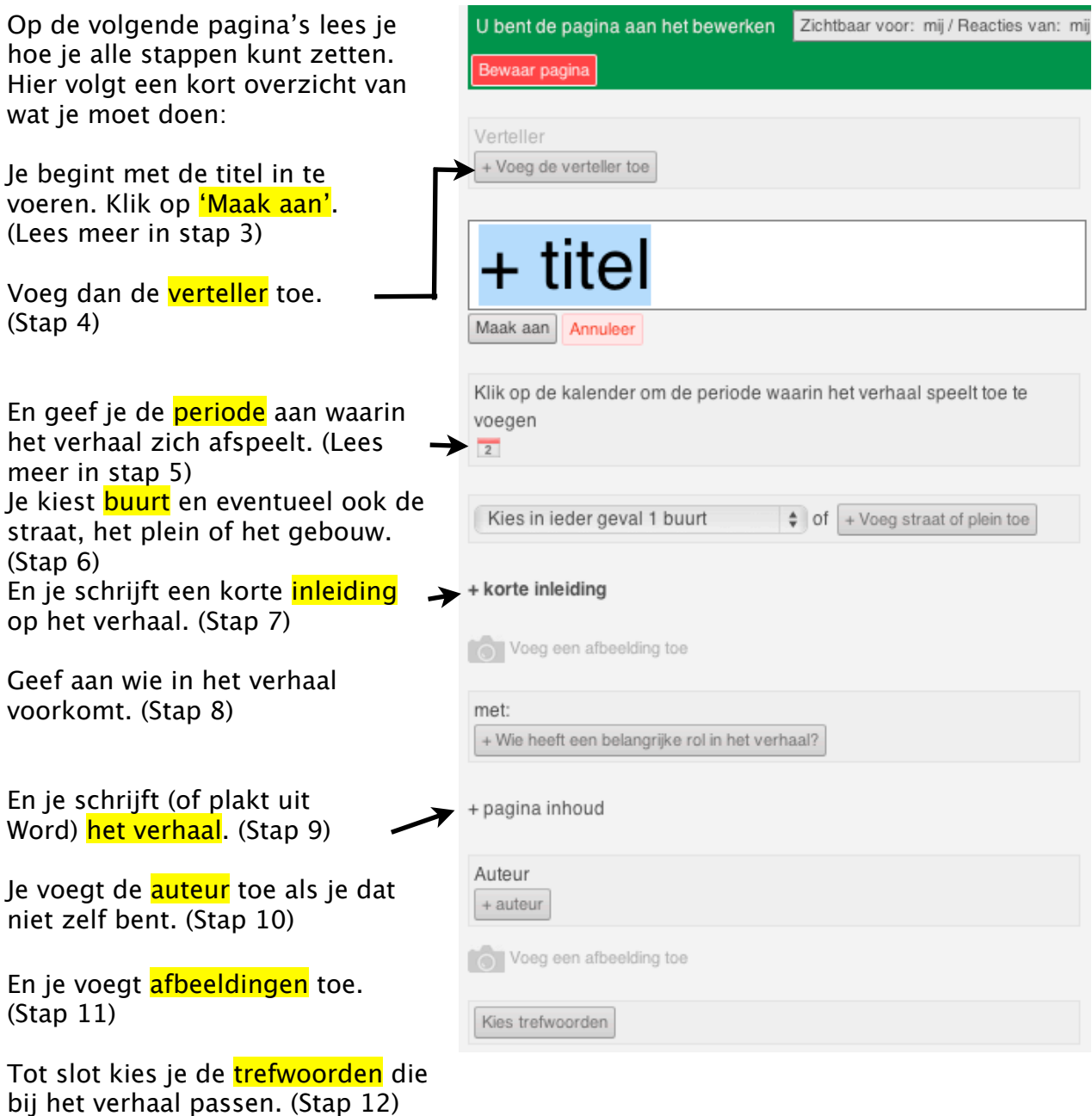

# **STAP 3: DE TITEL INVOEREN**

Klik in het tekstvakje waar  $'$ + titel' staat. Verwijder de tekst '+ titel' en type de titel van je verhaal.

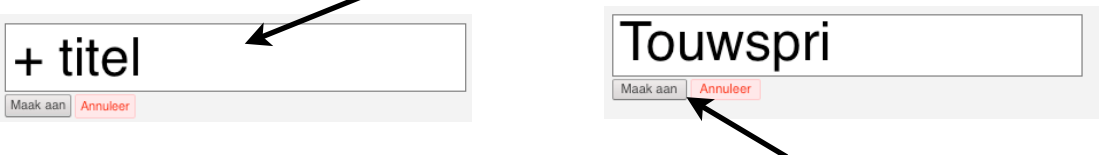

Als je titel klaar is, klik je op de knop 'Maak aan' Je ziet nu de titel staan.

*TIP: Zorg voor een wervende titel die niet al te algemeen is. Dus niet iets wat vaak voor zal komen, zoals 'Wonen in de Dapperstraat' maar eerder iets dat eigens is aan het verhaal, zoals 'Een druk trappenhuis'.*

#### **STAP 4: DE VERTELLER TOEVOEGEN**

Klik boven de titel op de knop  $+$  voeg de verteller toe'.

+ Voeg de verteller toe

Mortallor

# Touwspringen

Annuleer

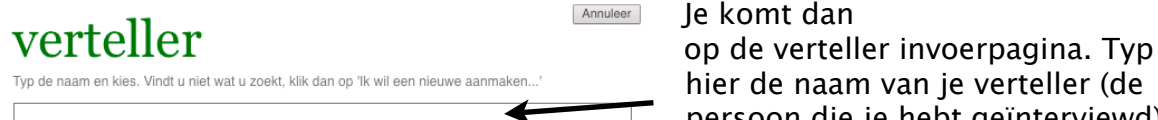

## **BESTAAND PERSOON TOEVOEGEN**

Het kan zijn dat de persoon al op het Geheugen van Oost staat (hij of zij is bijvoorbeeld eerder geïnterviewd of heeft zelf een verhaal geschreven). Check altijd eerst of de persoon al is aangemaakt! Let op dat je de naam goed spelt!

Je krijgt dan een of meerdere namen te zien. Hier zie je een deel van de lijst van alle Peters die al op het Geheugen staan. Als een daarvan de persoon is die je moet hebben (in dit geval Peter Hendriks), dan klik je op de naam.

Als de verteller is geselecteerd zie je zijn of haar naam met een rood kruisje erachter.

hier de naam van je verteller (de persoon die je hebt geïnterviewd).

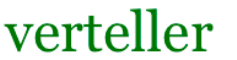

Typ de naam en kies. Vindt u niet wat u zoekt, klik dan op 'Ik wil een nieuwe aanmaken...'

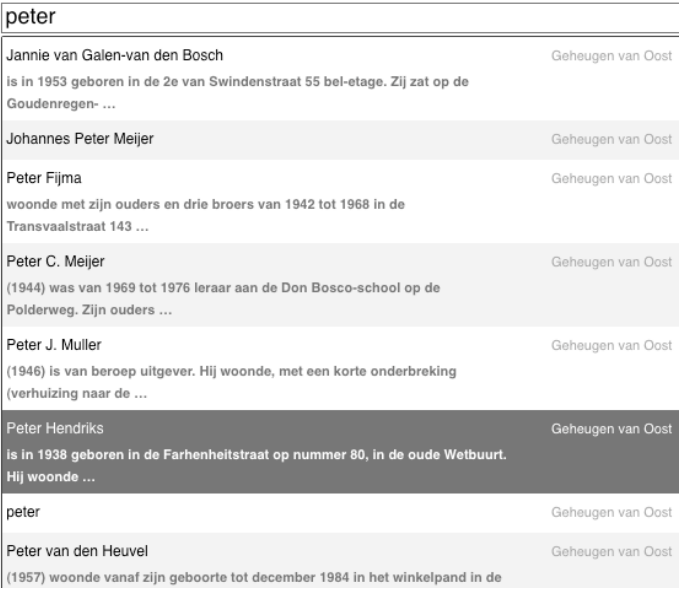

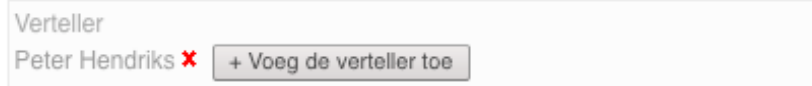

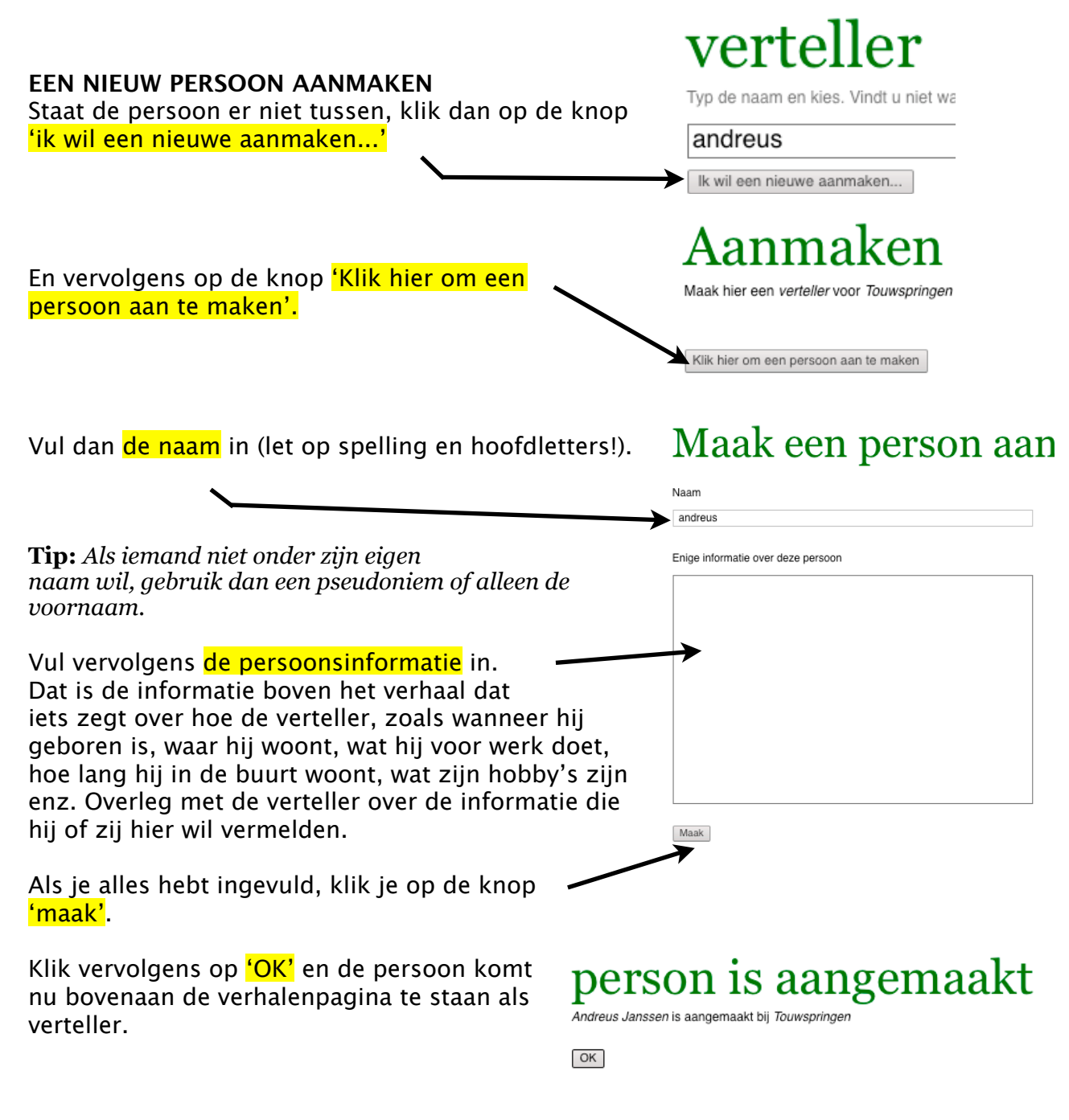

*Tip: Je kunt de persoonsnaam en -informatie altijd aanpassen door de persoon op te zoeken onder de knop 'Mijn verhalen' en daar op de 'bewerk' knop te klikken.*

#### **PERSOON WEGHALEN**

Heb je iemand als verteller toegevoegd die er niet moet staan? Klik dan op het kruisje naast de naam en vervolgens op 'ja'.

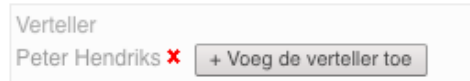

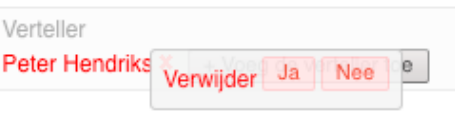

# **STAP 5: DE PERIODE AANGEVEN**

Klik op de kalender (het nummertie 2) om de periode waarin het verhaal zich afspeelt toe te voegen

Klik op de kalender om de periode waarin het verhaal speelt toe te voegen  $\overline{2}$ 

Hier vul je het jaar in waarin het verhaal zich afspeelt (verwijder eerst het getal 2009).

Speelt het verhaal zich over een langere periode af? Klik dan op de knop 'einddatum'.

OK Verwijder de datum

1983 + eind datum

En voeg dan ook een eind jaartal in.

# Voeg een datum toe

Voeg een datum toe

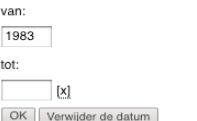

Klik vervolgens op 'OK'. Je ziet nu het jaartal of de jaartallen op de verhalenpagina staan.

# **STAP 6: DE LOCATIE AANGEVEN**

#### **DE BUURT**

Voeg nu de buurt toe waarin het verhaal zich afspeelt door te klikken op 'kies in ieder geval 1 buurt'. Je ziet dan een menu verschijnen. Klik op de buurt die je wilt toevoegen (in dit geval de Indische buurt).

Wil je een tweede buurt toevoegen? Volg dan dezelfde stappen voor de tweede buurt.

**Tip:** *Als het verhaal niet over een specifieke buurt gaat, maar over Amsterdam-Oost in het algemeen, kies dan de buurt waar de verteller woont of werkt.*

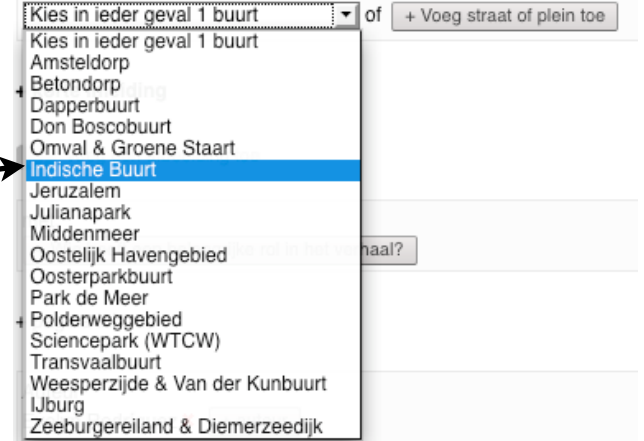

#### **STRAAT, PLEIN OF GEBOUW TOEVOEGEN**

Speelt je verhaal zich af in een specifieke straat, op een plein of in een bekend gebouw (zoals het OLVG)? Dan kun je die ook toevoegen. Klik daarvoor op 'voeg straat of plein toe'.

Dit gaat hetzelfde als bij de verteller. Je typt de naam van je locatie in (let op de spelling!).

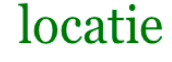

Typ de naam en kies. Vindt u niet wat u zoekt, klik dan op 'lk wil een nieuwe aanmaken. Tilanus

Als de locatie is aangemaakt zie je die verschijnen <mark>en klik je</mark> op de betreffende locatie.

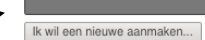

Tilanusstraat

Annuleer

Staat de locatie nog niet op het Geheugen van Oost, check eerst nog eens de spelling! En wees geduldig, het kan even duren voor de lijst met namen verschijnt! Als die nog niet bestaat, klik je op 'ik wil een nieuwe aanmaken'.

Klik vervolgens op 'klik hier om een locatie aan te maken'.

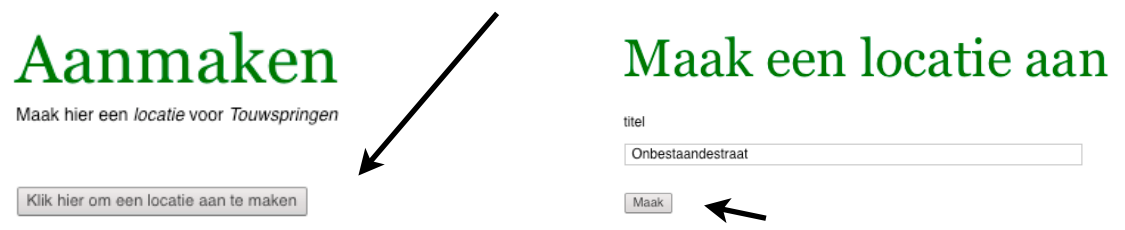

Vul de naam van de locatie in (let op spelling!) en klik je op 'maak'.

Klik als de locatie is aangemaakt op 'OK'.

De buurt(en) en straten of pleinen die je hebt gekozen zie je nu boven staan met een rood kruisje ernaast.

locatie is aangemaakt

Onbestaandestraat is aangemaakt bij Touwspringen

 $OK$ 

**VERKEERDE BUURT OF STRAAT GESELECTEERD?** Je kunt de buurt, straat of plein weghalen door op het kruisje achter de naam te klikken. En dan op het knopje 'JA'.

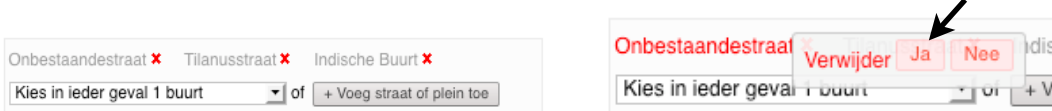

# **STAP 7: DE INTRO SCHRIJVEN**

Klik nu onder de buurt op  $'$ + korte inleiding'.

+ korte inleiding

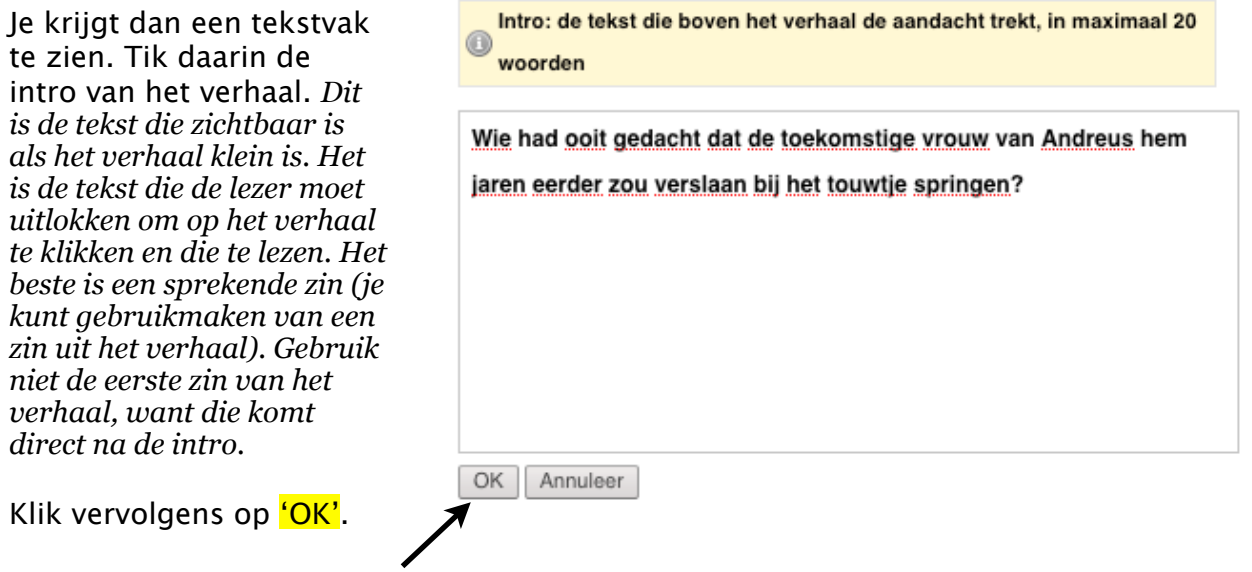

# **STAP 8: GERELATEERD PERSOON TOEVOEGEN**

Een gerelateerd persoon is een (bekend) persoon waarover het verhaal gaat. **Let op:** *de persoon moet wel een rol spelen in het verhaal en niet alleen in het voorbijgaan worden genoemd*. Vaak zal er geen gerelateerd persoon zijn en hoef je dit stukje dus niet in te vullen. Wil je een gerelateerd persoon toevoegen, klik dan op '+ Wie heeft een belangrijke rol in het verhaal?'.

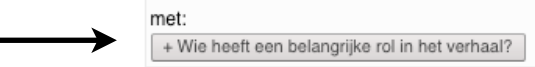

Zie verder stap 4: de verteller toevoegen. Het toevoegen van een persoon die al op het Geheugen staat (bijvoorbeeld Johan Cruyff) of een nieuw persoon aanmaken gaat namelijk hetzelfde als bij de verteller.

# **STAP 9: HET VERHAAL INVULLEN**

+ pagina inhoud

Klik op '**+pagina** inhoud' om het verhaal toe te voegen.

Je ziet dan een tekstvak waarin je het verhaal kunt schrijven.

*Tip: Je kunt het verhaal ook uit Word kopiëren en in het tekstvak plakken.*

**Let op:** *verhalen zijn bij voorkeur 250 woorden lang en niet langer dan 300 woorden!*

Voeg hier alleen het verhaal toe, alle andere informatie (zoals auteur, verteller enz.) komt ergens anders te staan.

Als je verhaal hebt toegevoegd, klik dan op 'OK'. Je ziet het verhaal nu op de verhalenpagina staan.

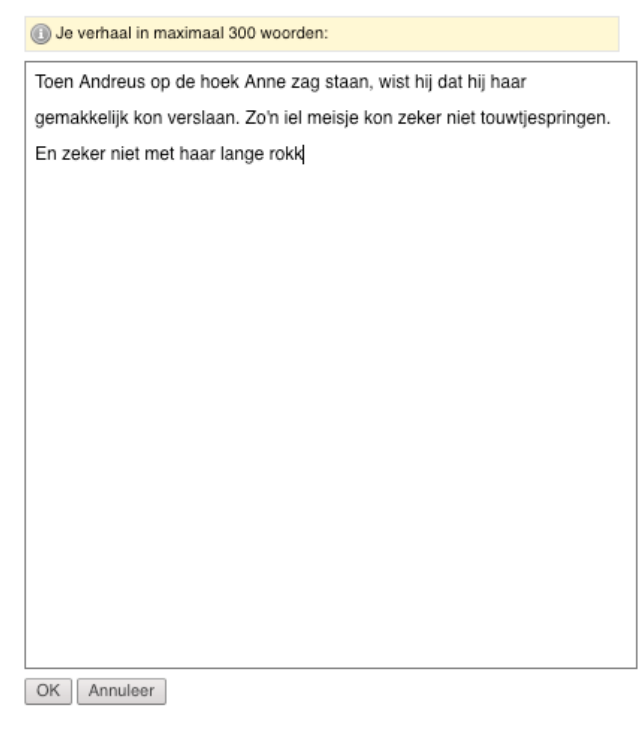

# **STAP 10: DE AUTEUR TOEVOEGEN**

Als je inlogt word je automatisch toegevoegd als auteur van de verhalen die je zelf op de site zet. Je ziet je naam dan onderaan staan en hoeft niets te doen.

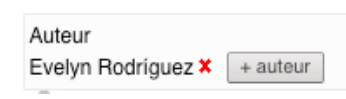

**Voeg je een verhaal toe van iemand anders?** Klik dan op het kruisje naast jouw naam om die te verwijderen. Vervolgens kun je de auteur toevoegen op dezelfde manier als je een verteller toevoegt (zie stap 4).

# **STAP 11: ILLUSTRATIES TOEVOEGEN**

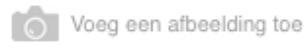

Om foto's toe te voegen, klik je op het fototoestel met de tekst 'Voeg een afbeelding toe'. Je ziet er twee op de pagina staan (zie p. 2): eentje onder de inleiding en eentje onder de auteursnaam.

*De bovenste is voor de centrale foto, de foto die bovenaan staat en die zichtbaar is als het verhaal klein is. Als je meerdere foto's hebt, kun je met het onderste fototoestel meer foto's toevoegen onderaan het verhaal toevoegen.*

Klik vervolgens op 'Browse' en zoek de gewenste foto op de computer. Klik op de foto en vervolgens op 'openen'. De verwijzing naar het plaatje verschijnt nu in het vakje links naast het Browse-knopje.

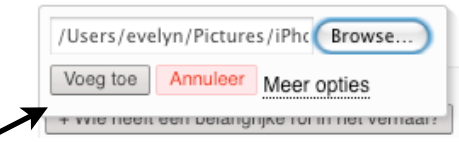

Klik vervolgens op 'Voeg toe'

Je ziet de foto nu bij het verhaal staan.

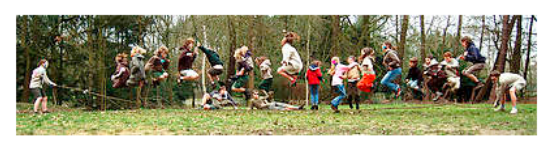

436113546\_69b307097b\_o.jpg \* + bijschrift

Onder de foto staan de naam van de foto en '+bijschrift'.

Wil je de foto verwijderen, klik dan op het rode kruisje naast de fotonaam.

Zorg voor een passende titel bij de foto. Die vul je in door op de titel van de foto (de eerste regel voor het kruisje) te klikken. En vervolgens op 'OK'.

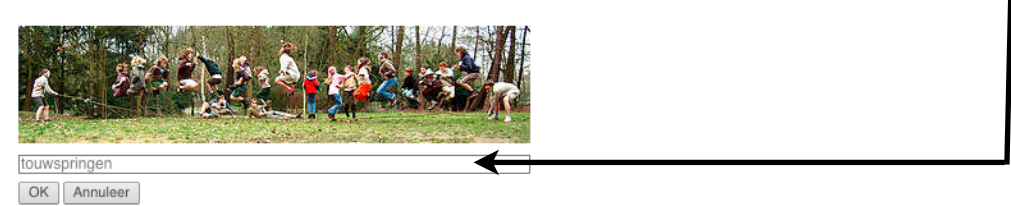

+ bijschrift

Klik vervolgens op '+ bijschrift' en voeg hier meer informatie toe over de foto:

- Waar is de foto genomen?
- Wie / wat staat op de foto?
- Wanneer is de foto gemaakt?
- Wat gebeurt er op de foto?
- Wie heeft de foto gemaakt?

Als je het bijschrift hebt geschreven, klik dan op <mark>'OK'</mark>.

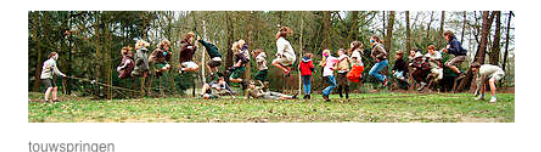

Reünie in het Oosterpark - februari 1983 - helemaal links de dochter van Andreus en Anne

OK Annuleer

#### **FOTO VERPLAATSEN**

Wil je de foto's onder en boven het verhaal omwisselen? Of wil je de volgorde van de foto's onderaan het verhaal veranderen? Klik dan op een foto en sleep die naar de plek waar je die wilt hebben. De rode streep geeft aan waar de foto zal komen te staan.

# Touwspringen

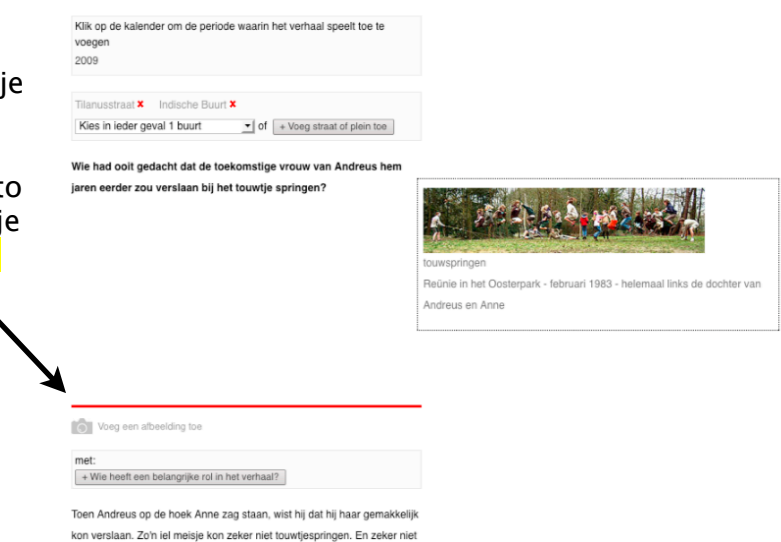

## **STAP 12: TREFWOORDEN TOEVOEGEN**

Trefwoorden koppelen verhalen aan elkaar. Ze zorgen dat bij ieder verhaal verhalen van soortgelijke onderwerpen in de rechterkolom verschijnen. De trefwoorden van de verhalen zijn bovenaan de rechterkolom te zien.

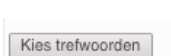

Selecteer de trefwoorden door te klikken op het knopje 'Kies trefwoorden'.

Vink vervolgens de trefwoorden aan Trefwoorden: Liefde, Ruzie & vechten, Spelen die het beste bij jouw verhaal passen. Minimaal 1 en maximaal 4 Angst **⊟** Hongerstaking Stadsvernieuwing trefwoorden. Bedrijvigheid **■ Kattenkwaad** Straat- of buurtbeeld  $\Box$  Boos Kleurrijk Oost □ Toekomst van Oost **□** Buren Kunst, cultuur, muziek □ Tweede Wereldoorlog Buurtactivisme & politiek Liefde □ Uitgaan Buurtfeesten & festivals Verenigingsleven Markante & bekende bewoners **Buurthuizen** □ Verhuizen Monumenten & architectuur no Vernieuwing Steve □ Dakloos / kraken **□** Nieuws Bikoplein **□** Dieren Op bezoek Vervoer & verkeer Eten & koken Overlast & criminaliteit □ Vriendschan  $\Box$  Familie Planten, tuinen & balkons Vrijwilligerswerk □ Geboorte & dood Ruzie & vechten Werk / werkloos Gebouwen & plekken Klik vervolgens op 'OK'. **School** □ Winkels □ Geloof & spiritualiteit □ Seizoenen □ Wonen Gezondheid & ziekte Spelen □ Heimwee **■** Sport Je ziet de trefwoorden nu OK Annuleer vermeld boven het knopje 'Kies trefwoorden'. Wil je de trefwoorden

veranderen. Klik opnieuw op dat knopje en vink trefwoorden die je wilt verwijderen uit en vink nieuwe trefwoorden aan.

Liefde. Buzie & vechten. Spelen

Kies trefwoorden

# **STAP 13: VERHAAL OPSLAAN**

**Ben je voor nu klaar, maar wil je later verder werken aan het verhaal?** Klik dan op het rode 'bewaar pagina' knopje (die staat boven en onder de verhalenpagina). Nu zie je hoe het verhaal er uit zal komen te zien.

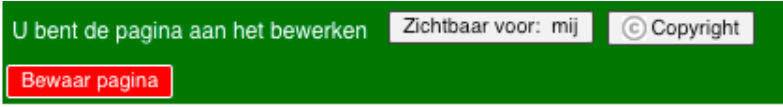

**Ben je helemaal klaar voor het verhaal en wil je dat het op de site komt te staan?** Zorg dan dat het verhaal voor iedereen zichtbaar is door bovenaan te klikken op de knop 'zichtbaar voor: mij'. Dat betekent dat jij de enige bent die het verhaal kan zien op de site.

Klik vervolgens achter Bekijken op 'ik' en kies de optie 'iedereen (in afwachting van eindredactie).

Bepaal de gebruiksrechten van deze pagina

En klik op 'OK'.

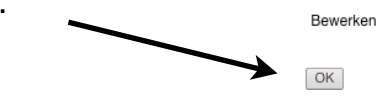

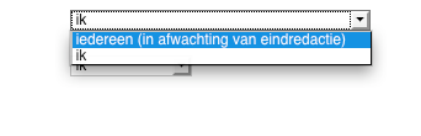

Bovenaan het verhaal zie je nu staan: Zichtbaar voor: iedereen (in afwachting). Dat betekent dat het verhaal zichtbaar wordt voor iedereen zodra de eindredactie het verhaal publiceert. Dat gebeurt pas na ontvangst van de goedkeuring van de verteller.

Bekijken

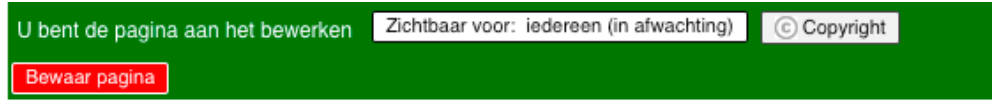

Als het verhaal gepubliceerd is, staat bovenaan 'Zichtbaar voor: iedereen'. Dan weet je dat het op de site staat en door iedereen bekeken kan worden.

#### **EEN VERHAAL AANPASSEN**

Wil je het verhaal later aanpassen? Klik dan op het knopje 'bewerk de pagina' bovenaan de pagina onder je naam.

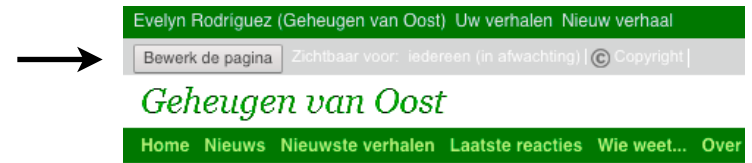

Je kunt dan verder werken in het verhaal (zoals in de vorige stappen). Je kunt trouwens alleen verhalen bewerken die je zelf op de site hebt gezet. Verhalen van anderen kun je niet bewerken.

**SUCCES MET VERHALEN TOEVOEGEN!**Mocht je problemen hebben, kom dan langs op de maandagmiddag inloop bij Buurtonline (Pretoriusstraat 50) tussen 13 en 15 uur. Er is dan altijd iemand die je verder kan helpen.